# Provincial Digital Health and Information Services

Partnering with the BC health sector, providers and citizens

# eReferral Summary for Receiving Sites – Quick Guide

THIS GUIDE GIVES OCEAN USERS THE STEPS TO RECEIVE AND MANAGE OCEAN EREFERRALS. PRIOR TO SENDING REFERRALS, YOUR SITE IS REQUIRED TO SIGN THE HEALTH USER PARTICIPATION AGREEMENT.

## Step 1: Understanding the eReferrals View

• Learn how to navigate Ocean's <u>eReferrals dashboard</u>, viewing, tracking, and managing your eReferrals. Review the eReferrals sections and folders.

## Step 2: Accepting & Declining Referrals

- New eReferrals can be <u>accepted or declined</u>.
- If you decline an eReferral the sender will be notified automatically. Please ensure you provide details on the reason you're declining the eReferral.
- You can easily <u>assign an eReferral</u> to another user in your Ocean site.
- You can add a <u>Referral Note</u> to the eReferral including priority and comments, if this fits with your clinic's practice.

#### Step 3: Messaging within an eReferral

- The <u>Messaging</u> functionality within the eReferral allows users to communicate with one another to gather additional information.
- You can use the <u>Action Menu</u> to move the referral to the **Awaiting Reply** folder until you receive the information you need.

#### Step 4: Scheduling the Referral Appointment

• <u>Adding appointment details</u> to the eReferral will update both the referring provider and the patient, if the patient consent was provided.

#### Step 5: Completing the Referral

• Once the scheduled appointment date for the referral has passed, you are able to <u>complete</u> the referral.

#### Step 6: Advanced Features (Optional)

- Explore <u>advanced features</u> for managing your referrals.
- These advanced features are optional and include topics such as <u>accessing eReferral</u> <u>analytics</u> and <u>viewing referral history</u>.

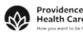

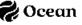